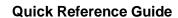

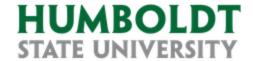

**HR eBenefits: Open Enrollment** 

Carefully review plan summaries, rate comparisons, and other vital information regarding your health plan options available in the Human Resources office or online <a href="https://hraps.humboldt.edu/employee-benefits">https://hraps.humboldt.edu/employee-benefits</a>.

# **Contents**

| Navigating to Open Enrollment eBenefits Enrollment                                              | 2 |
|-------------------------------------------------------------------------------------------------|---|
| Enrolling in a Medical Plan                                                                     |   |
| Enrolling in a Dental Plan                                                                      |   |
| Enrolling in a Vision Plan                                                                      |   |
| Enrolling Dependents in Medical, Dental, and/or Vision Plan(s)                                  |   |
| Enrolling in a Medical and/or Dental FlexCash Plan                                              |   |
| Enrolling in a Flex Spending Health Care (HCRA) and/or Flex Spending Dependent Care (DCRA) Plan |   |
| Finalizing and Submitting New Enrollment Elections                                              |   |
|                                                                                                 | ر |

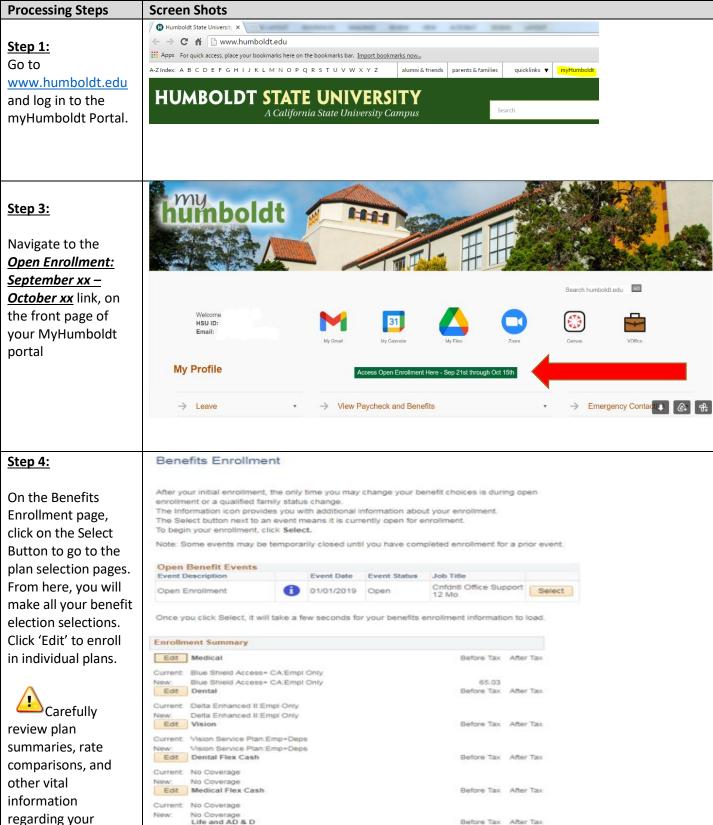

Current: Standard (50K/ C99/ M80/ M98): \$50,000

Current: Long Term Disability (C99): 66.67% of Salary

New: Long Term Disability (C99): 66.67% of Salary

Edit Flex Spending Health Care

Edit Flex Spending Dependent Care

Health Care Flex Spending: \$2,650.00

Current: No Coverage

Standard (50K/ C99/ M80/ M98); \$50,000 Long-Term Disability

Before Tax After Tax

Before Tax

240.91

regarding your health plan options before making your selections.

## **Enrolling in a Medical Plan**

#### **Processing Steps Screen Shots** Step 1: Medical All of our medical choices promote wellness as part of their benefits and are available to protect y and your dependents if you become sick or injured. In the Medical section, select the Important! Your current coverage is: No Coverage, You will continue with this coverage if you do not make a choice. Medical Plan you wish to enroll in by clicking the radial button next to Here Are Your Available Options With Your per-pay-period Costs: (Your cost = Full benefit cost - Credits) vour choice. Overview of all Plans Select one of the following plans Anthem Blue Cross Traditional The plans displayed are the Coverage Level plans available based on your Employee Only \$165.91 \$396.82 Before-Tax Before-Tax residence address on file, but may Blue Shield Access+ CA not have coverage in Humboldt Coverage Level Tax Class Your County if your address on file is out 5123.44 5311.00 Employee Only of the area. If you are interested in Employee+ 2 or More 8432.14 enrolling in a plan that is **not** listed on our website, please contact Coverage Level Costs Tax Class Human Resources at 707-826-3626. \$119.37 \$303.74 \$421.56 Step 2: Enroll Your Dependents The following list displays all individuals who are eligible to be your dependents. If an individual is missing from this list, click Add/Review Dependents to determine why they are not eligible. You You may choose to add or review may also use this button to add new dependents to your list. dependents (see page 5 for You may enroll any of the following individuals for coverage under this plan by checking the Enroll directions on how to add box next to the dependent's name. dependents for the first time). Relationship Check the **Enroll** box for each Spouse dependent you would like to add to the plan. Click Continue. Add/Review Dependents

Enrollment Summary

Click Continue to store your choice until you are ready to submit your final enrollment on the

Click Cancel to ignore all entries made on this page and return to the Enrollment Summary.

Continue

Cancel

## **Enrolling in a Dental Plan**

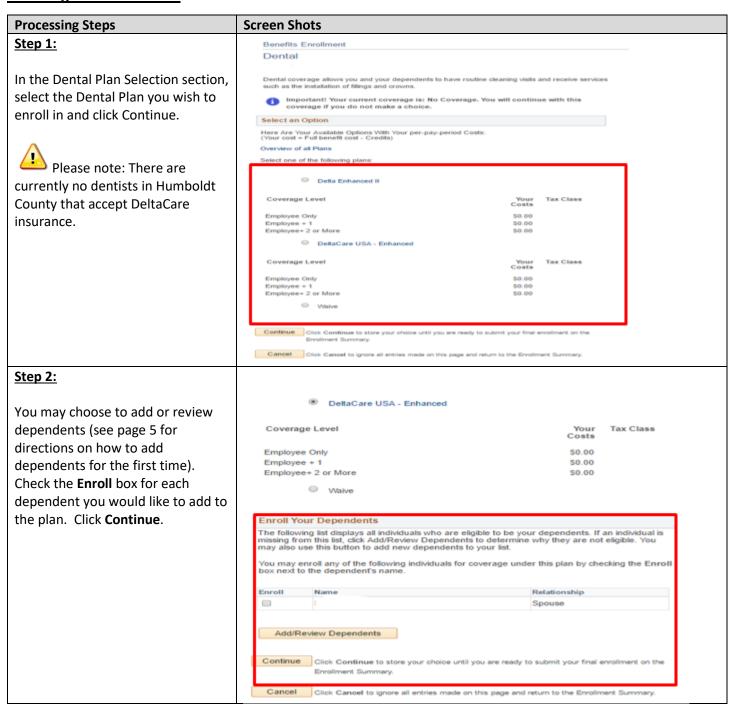

## **Enrolling in a Vision Plan**

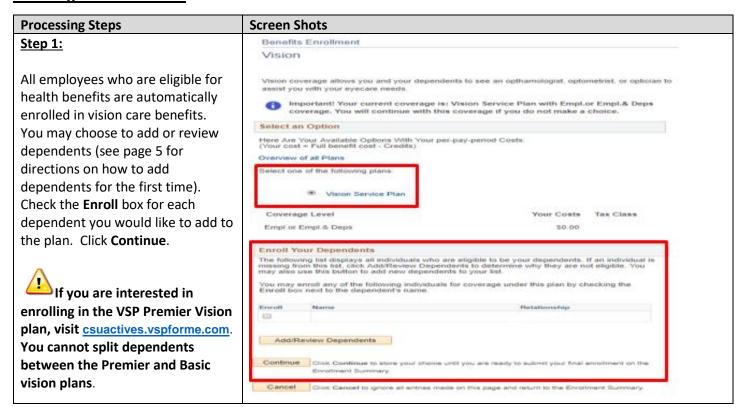

## **Enrolling Dependents in Medical, Dental, and/or Vision Plan(s)**

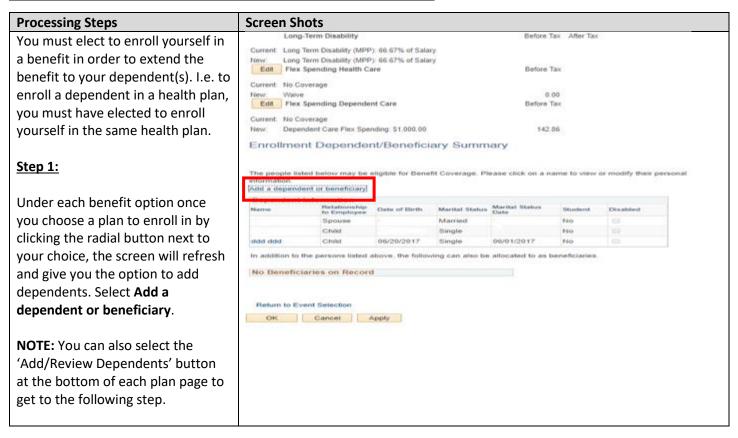

#### Step 2: Dependent/Beneficiary Personal Information Enter the personal information of the new dependent. Click Save once you have added your Dependent/Beneficiary's personal information. This information Fields marked with an asterisk (\*) will go into effect as of Jun 1, 2017. are required. Social Security Personal Information Number is required for all dependents. If Social Security \*First Name: number is not available for a Middle Name: dependent, contact Human \*Last Name: Resources at 707-826-3626. Q Name Prefix: Name Suffix: ₹ \*Gender: 31 \*Date of Birth: SSN: (Social Security Number) \*Relationship to Employee: Step 3: Status Information Enter the Marital Status ₹ Single 31 \*Marital Status: As of: information related to the type of ₹. No 31 Student: As of: relationship you have with your ₹. No 31 Disabled: As of: dependent. No ₹ 31 Smoker: As of: Address and Telephone Please note: the information regarding Student, Disabled, and/or Smoker status collected here is confidential and is not sent to plan providers or affect coverage or rates in any way. You can skip these questions if you would like. If you answer 'YES' to student, disabled, or smoker you will need to enter your hire date for the 'as of' date.

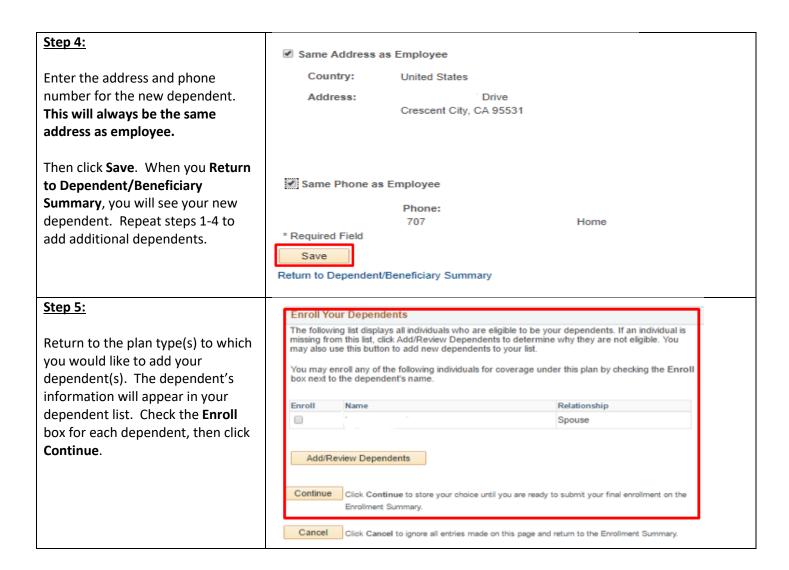

## **Enrolling in a Medical and/or Dental FlexCash Plan**

FlexCash is an optional benefit plan that allows eligible employees to waive CSU medical and/or dental insurance in exchange for cash if they have other non-CSU coverage. Employees participating in this program will receive additional taxable income each month up to a maximum of \$140. This benefit is offered to all bargaining units. Employees who are covered as dependents of employees of the CSU system are not eligible to participate in the Flex Cash Plan. Employees must enroll during the first 60 days of eligible employment or wait for the next Open Enrollment period, unless a change of status event occurs as defined by the Flex Cash brochure available in Human Resources.

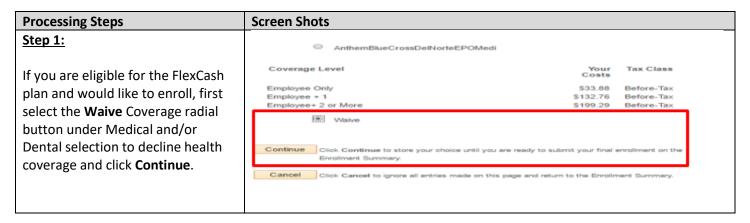

#### Step 2: Benefits Enrollment On the main enrollment selection Medical Flex Cash page, select Medical or Dental Flex Cash then click the Flex Cash radial Important! Your current coverage is: No Coverage. You will continue with this coverage if you do not make a choice button. Select an Option Here Are Your Available Options With Your per-pay-period Costs: (Your cost = Full benefit cost - Credits) Enter the following: **Social Security Number:** this is Select one of the following plans: the social security number of Flex Cash - Medical the person who holds the Coverage Level alternate health policy under Employee Only which you are covered. **Insurance Carrier:** the name of the alternate health insurance carrier. Policy Number 123456789 Insurance Carrier's Name Policy Number: the policy 44444444 Social Security Number number of the alternate health Continue Click Continue to store your choice until you are ready to submit your final enrollment on the insurance policy. Cancel Click Cancel to ignore all entries made on this page and return to the Enrollment Summary. When you are done with your selections, click Continue. Repeat

## Enrolling in a Flex Spending Health Care (HCRA) and/or Flex Spending Dependent Care (DCRA) Plan

for Dental or Medical Flex Cash if

desired.

Before enrolling in a Health Care Reimbursement Account (HCRA) or Dependent Care Reimbursement Account (DCRA), carefully review the information available at <a href="https://hraps.humboldt.edu/flexible-spending-accounts">https://hraps.humboldt.edu/flexible-spending-accounts</a>.

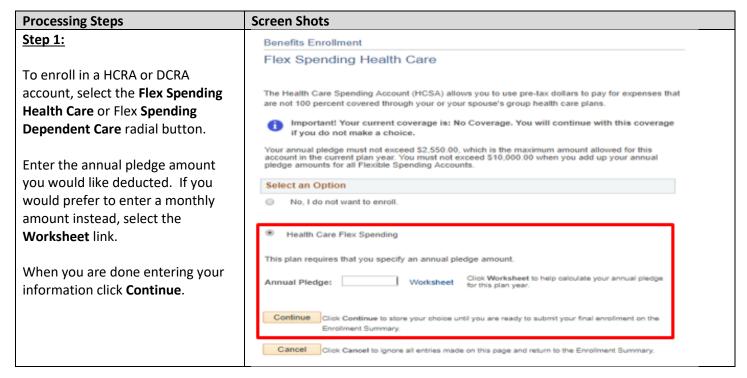

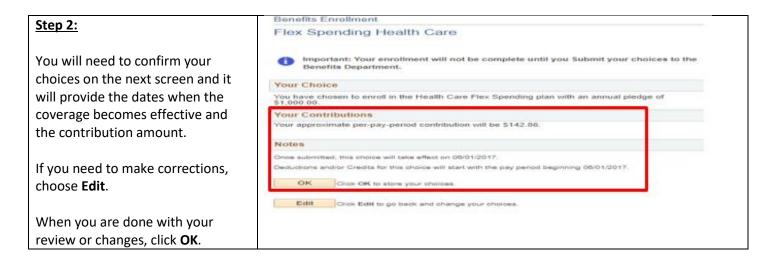

## **Finalizing and Submitting New Enrollment Elections**

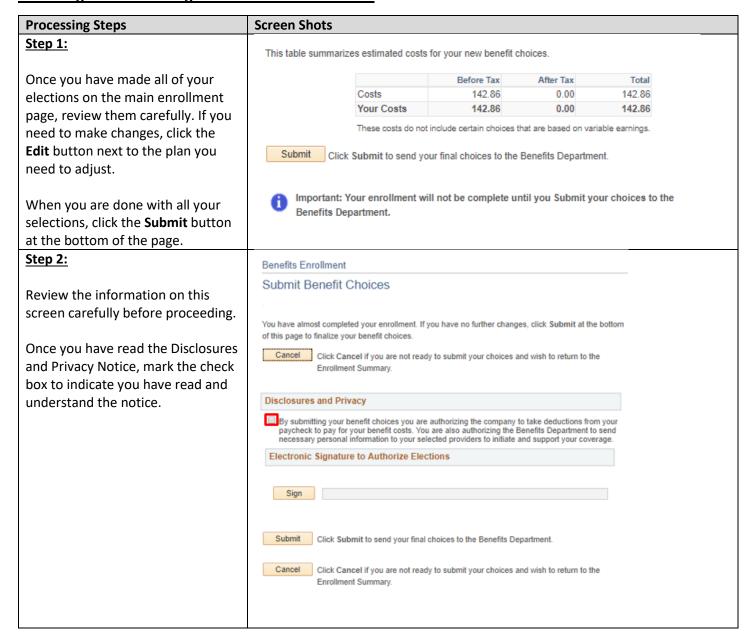

## Step 3:

Click the **Sign** button to electronically sign and authorize your elections then click **Submit**.

Click **Submit** to send your final choices to the HSU Benefits department.

Be sure that you have completed and submitted the eBenefits Self-Service Electronic Signature Authorization form. If you have questions, contact the Human Resources Office.

You will see a confirmation on the screen that your elections were successfully submitted to the Human Resources office. Click **OK** to close the elections page.

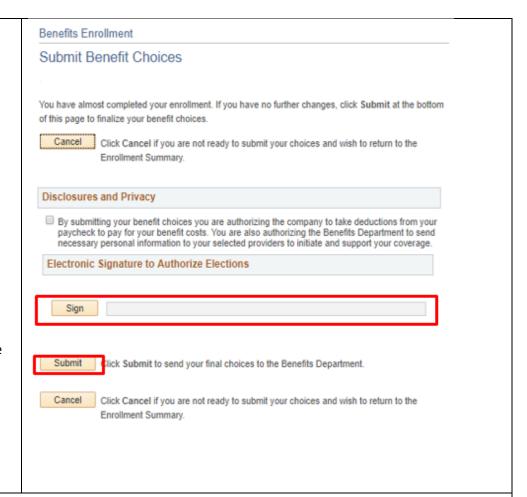

If **Supporting Documentation** is required (e.g. marriage certificates, birth certificates, proof of non-CSU insurance), submit it to the Human Resources Office within **1 week**. If you do not provide this documentation, your benefits cannot be finalized and your enrollment changes may be cancelled. Contact Human Resources at 707-826-3626 if you have any questions regarding these requirements.

You will receive confirmation from the Human Resources Office once the Open Enrollment period has closed and your selections have been processed and approved.

If you have questions or concerns about your enrollment, please contact Human Resources. You can also view your enrollment summary by logging in to your MyHumboldt Portal, and clicking on the **Benefits** tab on your profile.

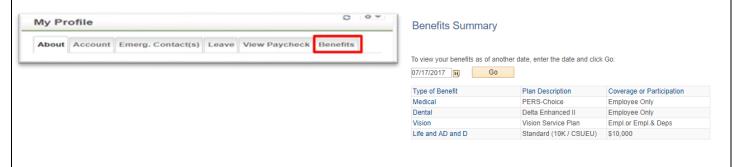